# **Промышленный микроскоп SP-3800CH**

Инструкция по эксплуатации

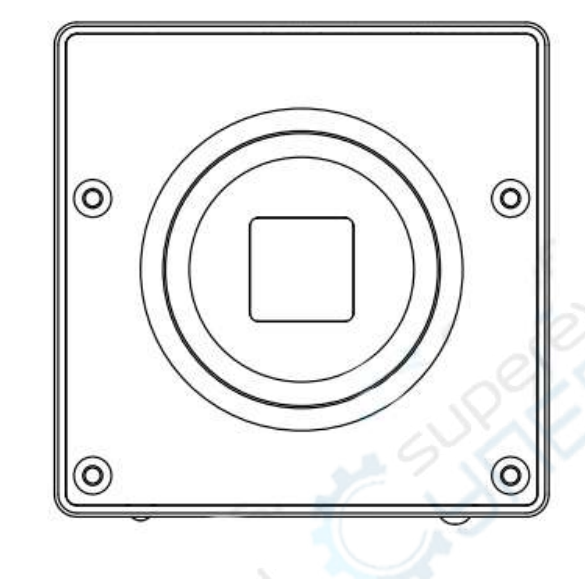

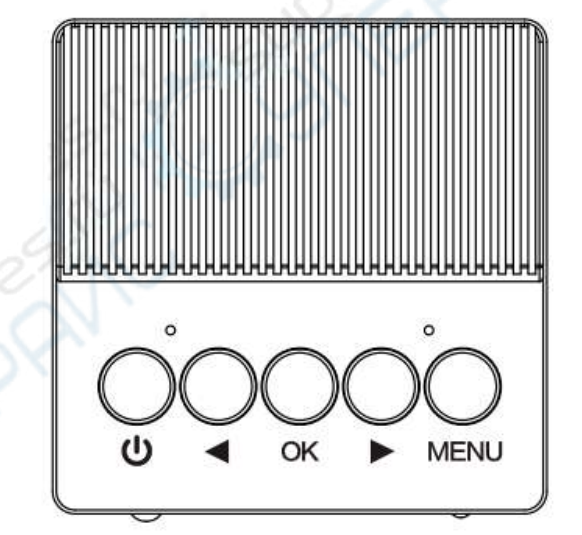

# **Конструкция микроскопа**

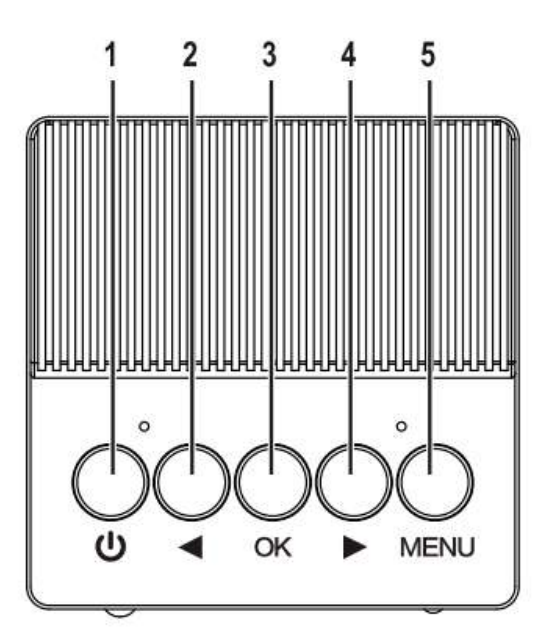

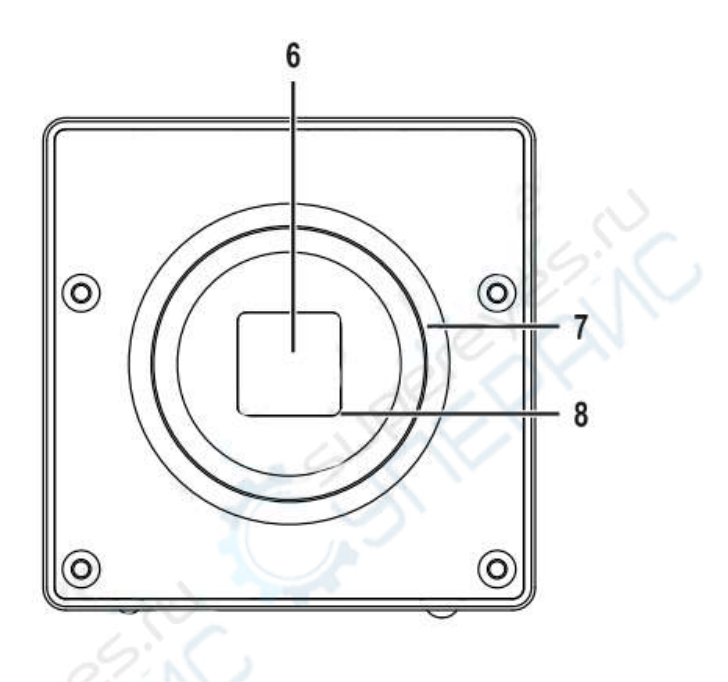

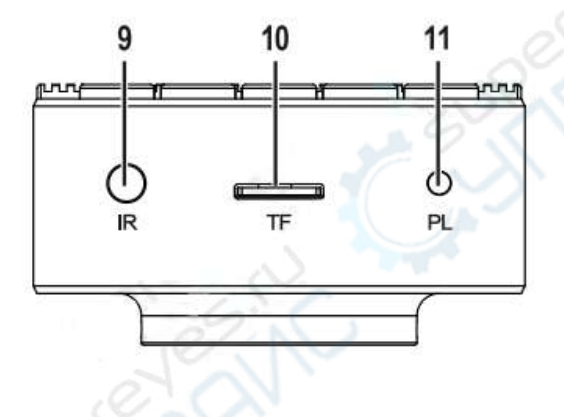

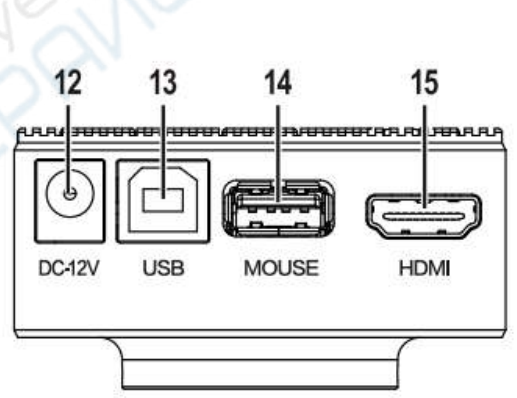

- 1. Кнопка питания
- 2. Кнопка «Влево»
- 3. Кнопка «ОК»
- 4. Кнопка «Вправо»
- 5. Кнопка «Меню»
- 6. Матрица
- 7. Крепление C-mount
- 8. ИК-светофильтр
- 9. ИК-приемник дист. управления (IR)
- 10. Слот для TF-карты
- 11. Индикатор питания
- 12. Входной DC-разъем
- 13. USB-разъем (Type B)
- 14. Разъем для мыши (USB Type A)
- 15. HDMI-разъем (Type A)

# **Начало работы**

# **1. Установка промышленного микроскопа**

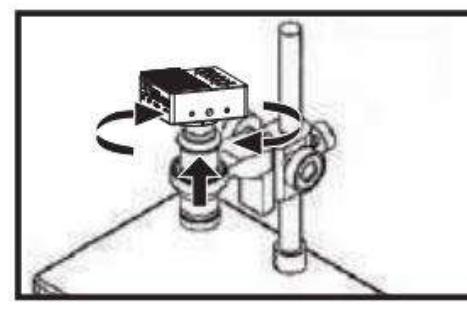

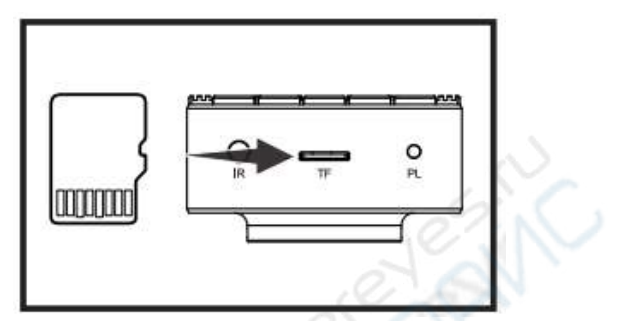

**Возьмите подходящий объектив, вкрутите окуляр** 

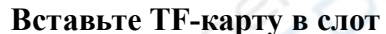

- 1. Выберите подходящий объектив и закрепите его на штативе.
- 2. Вкрутите цифровой микроскоп в окуляр.
- 3. Вставьте TF-карту памяти в слот.

Внимание: используйте качественный объектив, чтобы повысить эффективность измерений. После того, как микроскоп будет вкручен в окуляр, для удобства работы поверните объектив так, чтобы колёсико объектива было направлено к пользователю.

# **2. Подключение микроскопа**

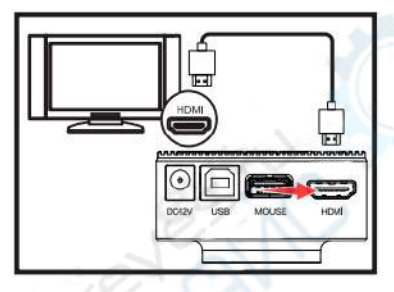

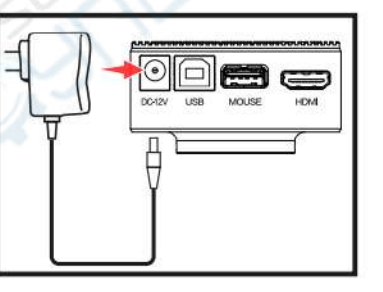

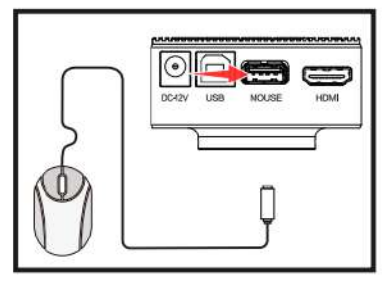

**Подключите HDMI-кабель**

**Подключите кабель питания в DC-разъем**

**Подключите мышь (опционально)**

- 1. Подключите HDMI-кабель в HDMI-разъем микроскопа.
- 2. Другой конец HDMI-кабеля подключите в соответствующий разъем на дисплее.
- 3. Подключите DC-кабель питания во входной разъем DC IN микроскопа.
- 4. Подключите адаптер питания к сети.
- 5. Подключите коннектор мыши в разъем MOUSE микроскопа.

Внимание: используйте дисплеи с хорошим качеством изображения, чтобы достичь наилучших результатов измерения.

#### **3. Включение и выключение микроскопа**

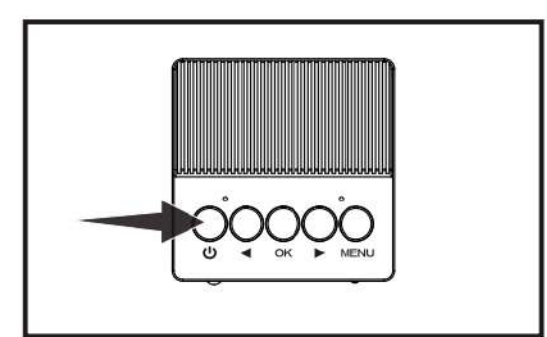

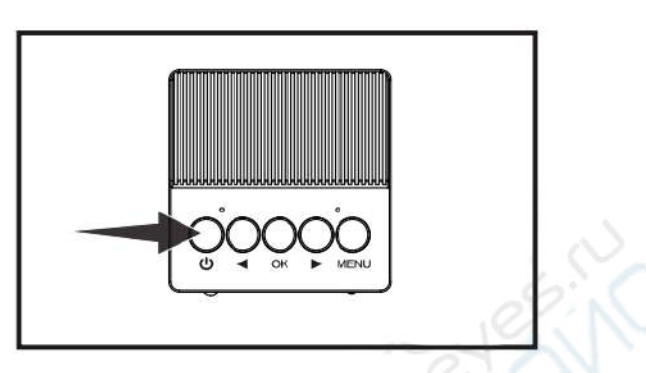

**Зажмите кнопку питания, чтобы включить микроскоп** 

**Снова зажмите кнопку питания, чтобы отключить микроскоп**

1. Нажмите и удерживайте кнопку питания, пока не загорится индикатор и микроскоп не включится. После включения запустится режим предварительного просмотра.

2. Отрегулируйте положение объекта наблюдения, так, чтобы он отображался по центру экрана. Далее настройте объектив, чтобы получить четкое изображение.

3. В конце работы зажмите и удерживайте кнопку питания еще раз, пока микроскоп не отключится.

Внимание: чтобы достичь наилучшего результата, перед использованием протрите объектив, дисплей и матрицу микроскопа.

#### **4. Использование микроскопа**

**Функция «Увеличить/Уменьшить»:** чтобы уменьшить изображение, нажмите кнопку «Влево»; чтобы увеличить изображение, нажмите кнопку «Вправо».

**Снимок/Запись/Стоп-кадр**: чтобы сделать снимок, запись или остановить кадр, нажмите кнопку «ОК».

**Меню**: Чтобы войти в меню, нажмите кнопку «Меню». В меню можно настроить параметры воспроизведения и записи видео, параметры измерения и разметки, системные параметры и т.д.

**Режим воспроизведения**: войдите в меню, выберите пункт «Воспроизведение», чтобы просмотреть снимки и видео.

**Функция измерения**: нажмите правую кнопку мыши, чтобы войти в меню, выберите пункт «Измерение». Для измерения доступны точки, линии, круги, углы и т. д.

**Режим USB**: чтобы войти в режим накопителя или UVC-камеры на ПК, подключите микроскоп к ПК с помощью USB-кабеля. Для переключения между режимами накопителя и UVC-камеры используйте кнопку «OK».

Более подробно см. раздел «Описание функций».

# **Описание функций**

## **1 Настройка кратности увеличения**

Чтобы настроить кратность увеличения и получить требуемый масштаб изображения, используйте кнопки «Вправо» и «Влево». Микроскоп обеспечивает непрерывное увеличение и уменьшение в диапазоне  $1X - 16X$ .

## **2. Функция снимка и видеозаписи**

Чтобы установить настройки снимка и видеозаписи, войдите в меню «Предварительный просмотр» → «Система» → «Настройки».

В интерфейсе предварительного просмотра нажмите кнопку «OK», чтобы сделать снимок или начать запись.

Внимание: чтобы функция снимка и записи стала активной, вставьте TF-карту.

# **3. Стоп-кадр (сравнение изображений на экране)**

Чтобы настроить стоп-кадр, войдите в меню «Предварительный просмотр» → «Система» → «Стоп-кадр». В настройках «Стоп-кадра» можно установить один кадр на целый экран, два кадра в верхней и нижней частях экрана, два кадра в левой и в правой частях экрана, четыре кадра на экране.

Чтобы сделать стоп-кадр и сравнить изображения на экране, нажмите кнопку «ОК», находясь в интерфейсе предварительного просмотра.

## **4. Функция воспроизведения**

Чтобы войти в режим воспроизведения и просмотреть снимки или видео, войдите в меню «Предварительный просмотр» → «Воспроизведение».

#### **Просмотр снимков:**

- чтобы уменьшить изображение, нажмите кнопку «Влево»;

- чтобы переключиться на следующий снимок, нажмите кнопку «ОК».
- чтобы войти в меню воспроизведения, нажмите кнопку «Меню».
- чтобы увеличить изображение, нажмите кнопку «Вправо».

#### **Просмотр видео:**

- чтобы воспроизвести предыдущее видео, нажмите кнопку «Влево».

- чтобы запустить или остановить воспроизведение видео, нажмите кнопку «ОК».
- чтобы войти в меню воспроизведения, нажмите кнопку «Меню».
- чтобы воспроизвести следующее видео, нажмите кнопку «Вправо».

# **5. Настройка изображения**

Обширные настройки изображения обеспечивают качественное изображение для различных объектов и условий наблюдения, при использовании разных объективов и дисплеев.

#### **Настройка яркости**

«Блокировка автоматической экспозиции (АЕ)» — блокирует текущее значение экспозиции. Настройка яркости подсветки позволяет регулировать яркость изображения на дисплее.

«Компенсация экспозиции» — настройка желаемой яркости.

Внимание: если окружение слишком темное или компенсация недостаточная, регулирование яркости будет недоступно.

#### **Настройка баланса белого**

«Автоматический баланс белого» — автоматический алгоритм настройки баланса белого, обеспечивает качественное изображение для большинства объектов и условий наблюдения.

«Ручной баланс белого» — настройка баланса белого с помощью RGB каналов на основании предпочтений пользователя и специфических условий наблюдения.

«Баланс белого по нажатию кнопки» — поместите стандартную серую карточку перед объективом, затем, с помощью функции «Баланс белого по нажатию кнопку», скорректируйте настройки источника света, чтобы точно настроить баланс белого.

#### **Настройка цветности**

Цвет: отображение объекта в цветном режиме.

ЧБ: отображение объекта в черно-белой гамме, информация об изначальных цветах будет удалена. Функция подходит для некоторых задач измерения.

Негатив: отображение объекта в негативе, подходит для некоторых задач измерения. **WDR (широкий динамический диапазон):** функция WDR позволяет подсвечивать объекты при низкой освещенности.

*Подсказка: сначала уменьшите яркость, затем включите решим WDR, чтобы эффективно избавиться от бликов и отражений на изображении.*

**Контрастность:** настройка контрастности позволяет добиться качественного изображения при различных условиях, при использовании разных объективов и дисплеев.

**Насыщенность:** настройка насыщенности позволяет добиться качественного изображения при различных условиях, при использовании разных объективов и дисплеев.

**Резкость:** настройка резкости позволяет добиться качественного изображения при различных условиях, при использовании разных объективов и дисплеев.

#### **Отзеркаливание:**

- горизонтальное отзеркаливание — отражение изображения по горизонтали;

- вертикальное отзеркаливание — отражение изображения по вертикали.

#### **6 Функция разметки**

Для удобства использования микроскопа и эффективности наблюдения, предусмотрена функция разметки.

**Курсоры**: три вида курсора — стрелка, перекрестие и рука.

**Перекрестия**: три вида перекрестий — закрытого типа, со шкалой, в центре экрана. **Сетки:** предусмотрено 8 видов сетки, каждый тип можно настраивать по следующим параметрам: активация сетки (вкл/откл), тип (вертикальная, горизонтальная), положение, ширина линий, цвет.

#### Внимание:

- в меню включения/отключения сетки дважды щелкните кнопку «ОК», чтобы включить или отключить всю сетку целиком;

- цвет и ширина линий перекрестья совпадают с настройками сетки 1;
- цвет и ширина линий на стоп-кадре совпадают с настройками сетки 1.

## **7. Функция измерения**

Функция измерения (требуется мышь) включает установку, удаление и сохранение различных отметок, измерение точек, линий, многоугольников, кругов, углов и т.д.

**Локальное увеличение:** позволяет увеличить участки изображения для точного определения точек измерения.

- 1. Зажмите левую клавишу мыши.
- 2. При перемещении мыши курсор растягивает рамку локального увеличения.
- 3. Выделите рамкой зону с точкой измерения, отпустите левую клавишу мыши.

Внимание: при перемещении курсора к границе экрана функция локального увеличения автоматически отключается.

Ячейки с данными калибровки: предусмотрено 8 ячеек для хранения данных калибровки. Значение калибровки может быть сохранено в одной из ячеек для быстрого доступа к соответствующим настройкам калибровки при проведении измерений.

Внимание: повторная калибровка переписывает данные в текущей ячейке.

**Калибровка:** проведите калибровку объектива, чтобы конвертировать единицы измерений из пикселей в миллиметры, сохраните данные калибровки в текущей ячейке.

1. Положите линейку под объектив.

- 2. Установите подходящее значение калибровки.
- 3. Установите начальную и конечную точки области калибровки с помощью мыши.

Внимание: без калибровки все измерения по умолчанию будут в пикселях.

**Вычисления**: вычисление статистики для объекта наблюдения.

**RGB:** измерение значений RGB для текущей точки.

**YUV**: измерение значений YUV для текущей точки.

**Точка-точка:** измерение расстояния между двумя точками.

**Точка-линия:** измерение расстояния между точкой и линией.

**Полилиния:** измерение общей длины полилинии.

**Прямоугольник**: измерение длины сторон прямоугольника.

**Многоугольник**: измерение площади многоугольника.

**Радиус окружности:** определение окружности по радиусу, вычисление радиуса и площади окружности.

**Диаметр окружности:** определение окружности по диаметру, вычисление диаметра и площади окружности.

**Окружность по трем точкам:** определение окружности по трем точкам, вычисление радиуса и площади окружности.

**Дуга:** определение дуги по трем точкам, вычисление радиуса и угла дуги.

**Угол:** вычисление угла между двумя отрезками.

Внимание:

- максимально доступно 100 наборов измерений;

- каждый набор измерения содержит не более 10 точек;

- чтобы выполнить другие операции после измерений, войдите в меню «Измерения» → «Выйти».

# **8 Подключение к ПК (Режим накопителя + UVC-режим)**

После подключения микроскопа к ПК через USB-кабель, ПК распознает внешний накопитель или камеру (UVC). Чтобы переключаться между режимами внешнего накопителя и UVC-камерой, используйте кнопку «ОК».

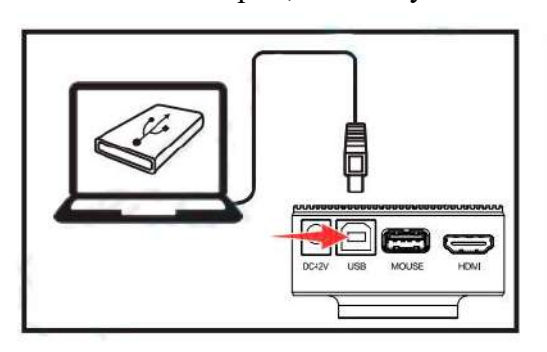

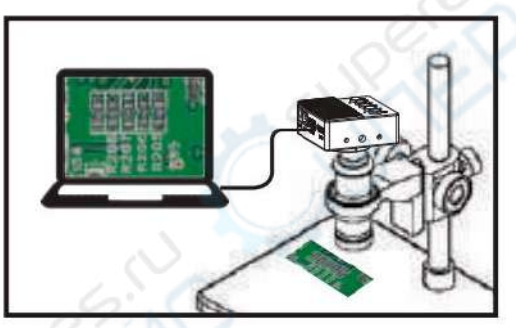

**Зажмите кнопу питания, чтоб включить микроскоп** 

**Снова зажмите кнопу питания, чтоб отключить микроскоп**

**Внешний накопитель**: в этом режиме можно просматривать или копировать снимки и видео с микроскопа на ПК.

**UVC-камера**: данные с камеры передаются на монитор ПК в онлайн-режиме. Можно проводить анализ данных, измерения и т.д.